Лабораторная работа 3B: Установка свойств отображения темы

# ЛАБОРАТОРНЫЙ ПРАКТИКУМ «ОСНОВЫ ГЕОИНФОРМАТИКИ И ГИС-ТЕХНОЛОГИЙ»

## *Пошаговая инструкция*

- 1. Запустите ArcView
- 2. Отобразите выборку темы
- 3. Надпиште объекты темы
- 4. Установите диапазон масштаба
- 5. Создайте горячие связи
- 6. Закройте проект

#### *Шаг 1 Запустите ArcView*

Из меню File (Файл) выберите Open Project (Открыть Проект). Перейдите в каталог HOME\PRACTICUM\PROJECTS и щелкните два раза кнопкой мыши на проект EX3В.арг.

#### Вы увидите вид с городами мира.

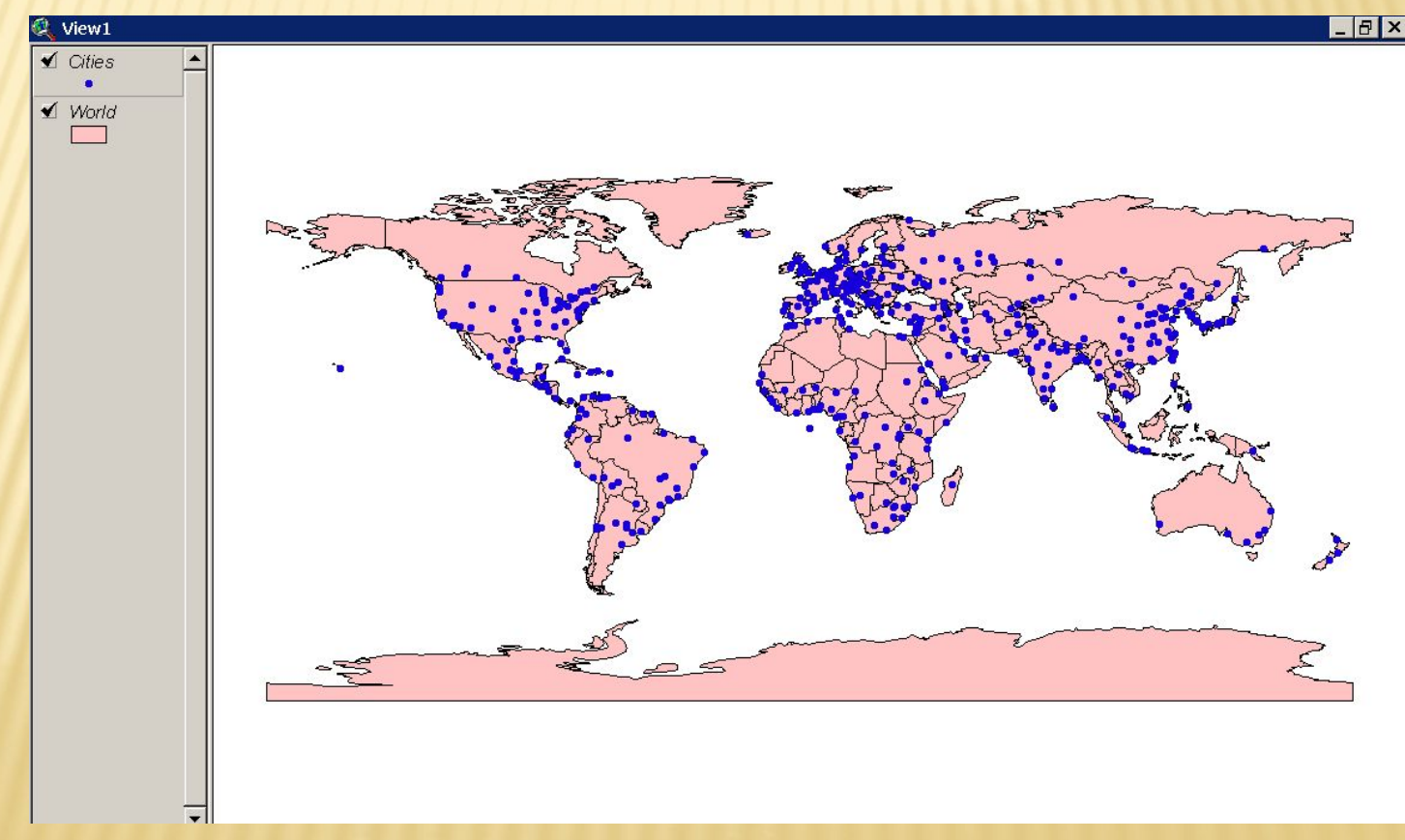

### *Шаг 2 Отобразите выборку темы*

В этом масштабе трудно сказать что-либо конкретное о каком-нибудь отдельно взятом городе. Когда тема содержит больше данных, чем вы хотите отобразить, целесообразно использовать свойство темы Definition (Определение), позволяющее создать выборку объектов темы, включающую только те объекты, которые удовлетворяют определенному условию (например, высокогорные города , города с аэропортами, высокогорные города с аэропортами, и т.д.). После того, как вы установите условие, A rсView отобразит только удовлетворяющие этому условию объекты.

Удостоверьтесь, что тема Cities является активной, и нажмите кнопку Theme Properties (Свойства Темы).

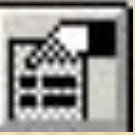

Появится диалоговое окно Свойства Темы.

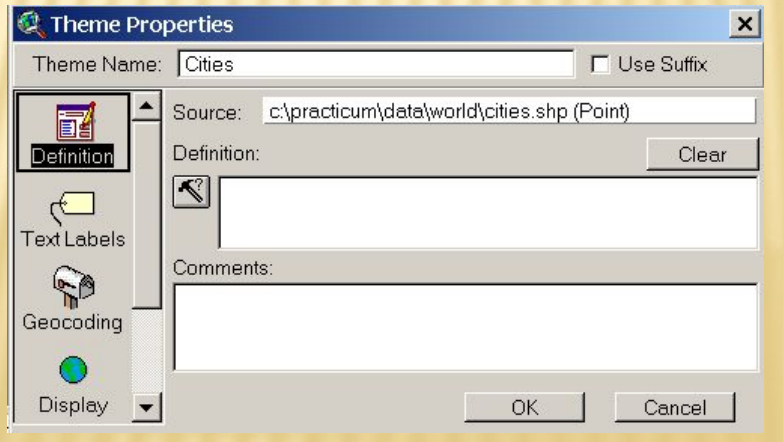

В левой части окна расположен набор пиктограмм, каждая из которых символизирует одно из свойств темы. Выбрав пиктограмму Definition (Определение), вы можете составить выражение (например, "Высота больше или равна 5780"), чтобы определить объекты, которые должны отображаться в теме.

В диалоговом окне Свойств Темы нажмите кнопку Query Builder (Построитель Запроса).

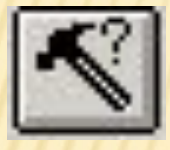

Появится диалоговое окно Построителя Запроса.

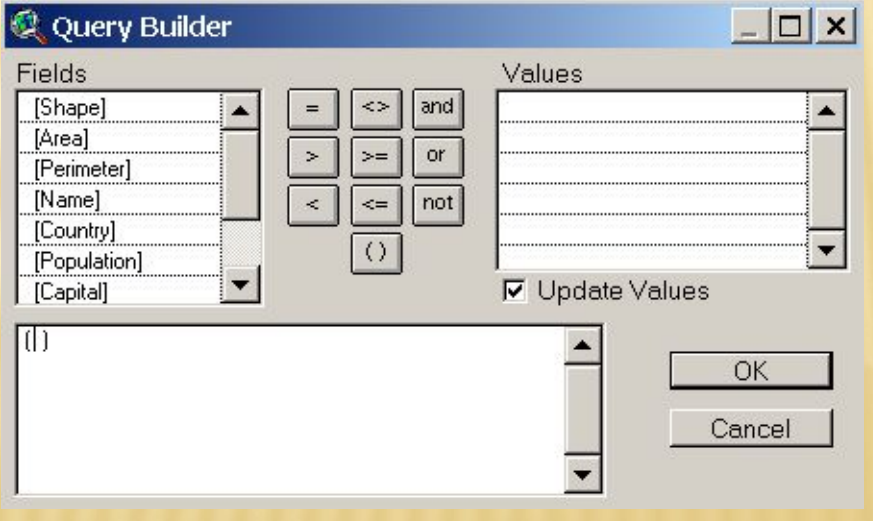

В диалоговом окне Построителя Запроса вы строите выражение для создания выборки ваших данных. Простейшая форма выражения должна состоять из имени поля (выбираемого из блока прокрутки списка в левой части окна), логического оператора (который выбирается с помощью кнопок в центре окна) и значения (значение появятся в правом блоке прокрутки списка после того, как выбрано поле).

*Примечание: Построитель запросов также доступен из строки кнопок Вида или Таблицы, где он используется для выбора объектов темы в виде или таблице. Вы узнаете больше о Построителе Запросов в теме 4 (Работа с атрибутивными данными).*

Прокрутите список полей и щелкните мышью два раза на [Population], чтобы внести это поле в текстовой блок запроса. (Обратите внимание, что теперь появились значения в списке значений Values. Здесь представлены значения поля Population в таблице темы.)

Нажмите на кнопку Больше или Равно ( >= ). В текстовый блок запроса добавится логический оператор.

Ваше выражение примет вид:

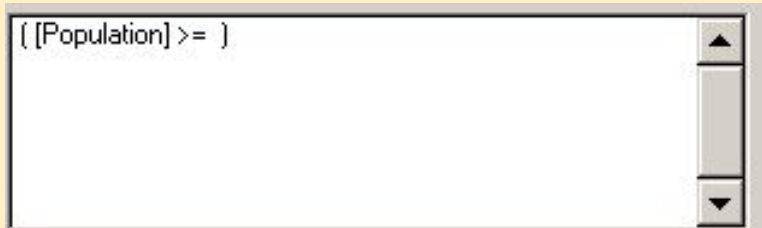

В текстовом блоке запроса наберите 5000000 (пять миллионов, без скобок) (Вместо того, чтобы набирать число, вы можете выбрать его с помощью мыши в списке значений Values)

В соответствии с условием составленного вами выражения, вcе города с населением меньше пяти миллионов перестанут отображаться в виде.

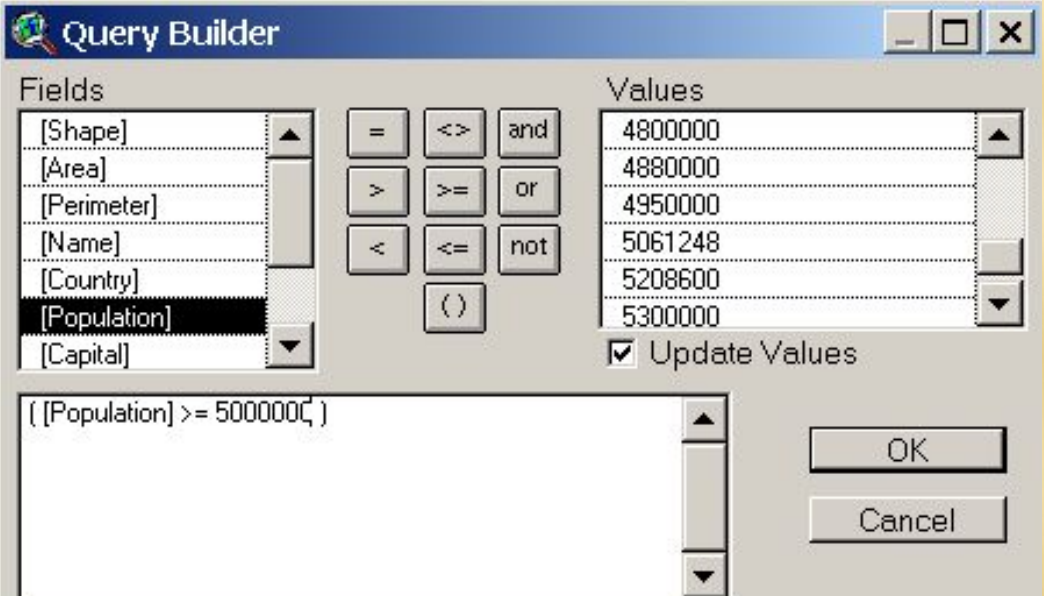

Нажмите ОК. Выражение отобразится в блоке Определения диалогового окна Свойств Темы. Нажмите ОК, чтобы применить выражение к теме.

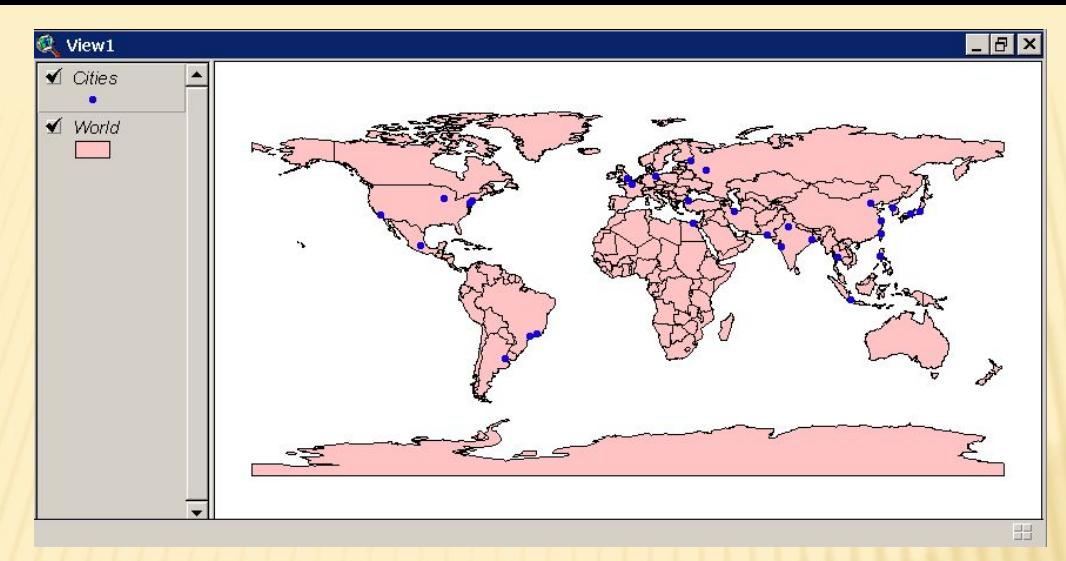

Теперь в виде отображаются только города с населением в пять миллионов или больше.

#### *Шаг 3 Надпишите объекты темы*

Объекты темы в виде могут снабжаться надписями в соответствии со значениями какого-либо поля из таблицы темы. В ArcView существует два способа надписывания объектов: интерактивный и автоматический. Сначала вы попробуете нанести надписи интерактивным способом.

Нажмите на кнопку Theme Properties (Свойства Темы), чтобы открыть диалоговое окно Свойств Темы.

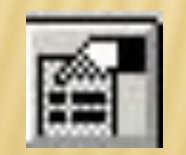

Нажмите на пиктограмму Text Labels (Надписи), чтобы отобразить свойства темы для надписей.

В строке прокрутки списка Label Field (Поле для Надписи) отображается имя поля, значения которого будут использованы для нанесения надписей. По умолчанию это поле Name, что в данном случае нам подходит. Кнопки Техt в центре диалогового окна показывают, как будет располагаться надпись по отношение к центру объекта. Контрольная рамка Scale Label (Масштабирование Надписи) определяет, будет ли изменяться размер надписи при увеличении или уменьшении вида. По умолчанию масштабирование включено.

Нажмите на кнопку Text, расположенную слева во второй ряду, чтобы позиционирование надписей происходило на уровне объекта и слева от

> Theme Properties  $\vert x \vert$ Theme Name: Cities **L** Use Suffix Label Field: Name  $\vert$ 圖 Definition Position of text relative to label point: Text  $|Text|$  $|Text|$ **Fext Labels** Text Text  $|Text|$  $\sqrt{2}$ Geocoding  $|Text|$  $|Text|$  $|Text|$  $\nabla$  Scale Labels Display OK Cancel

Нажмите OK, чтобы установить свойства надписей.

него.

Перед нанесением надписей вам нужно установить фонт.

Из меню Window (Окно) выберите Show Symbol Window (Отобразить Окно Символов).

Нажмите на кнопку Font Palette (Палитра Шрифтов), расположенную в верхней части Окна Символов.

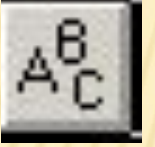

Выберите фонт Arial и установите Size (Размер) равный 14, затем закройте окно Палитры Шрифтов.

Выберите инструмент Label (Надпись) и щелкните кнопкой мыши на объект Mexico City, чтобы надписать его.

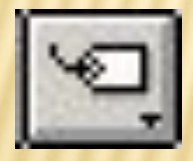

Обратите внимание на расположение надписи относительно объекта (на уровне объекта и слева от него).

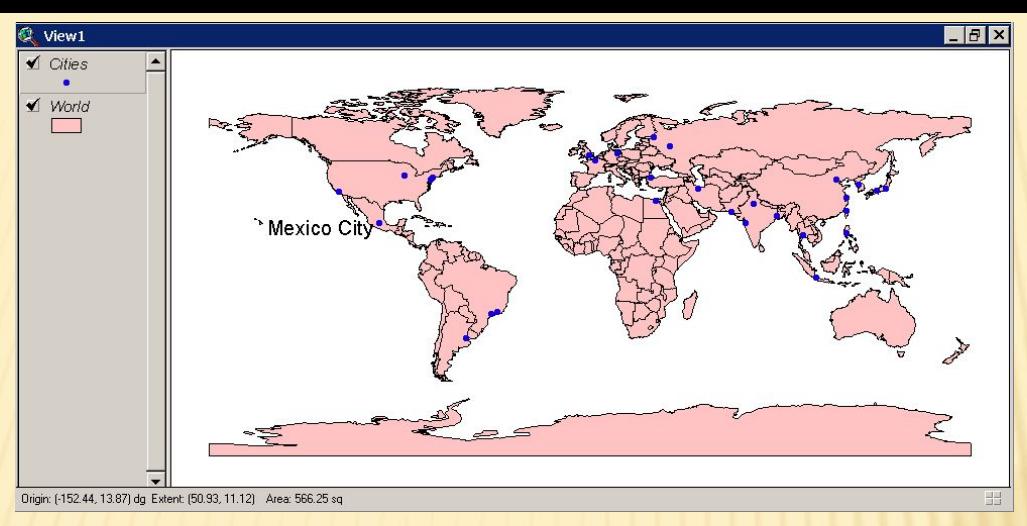

Вы можете также использовать механизм автоматического нанесения надписей. Преимущество этого метода заключается в том, что ArcView позволяет нанести все (или выбранные) надписи в активной теме сразу.

Из меню Темы выберите Remove labels (Удалить Надписи).

Когда вы используете механизм автоматического нанесения надписей, ArcView размещает их таким образом, чтобы свести к минимуму число случаев наложения надписей друг на друга. Для того, чтобы увидеть это, вам нужно увеличить вид.

Выберите инструмент Zoom In (Увеличить).

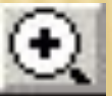

Захватив в прямоугольник всю площадь восточнее Северной и Южной Америки и севернее Антарктиды, отпустите кнопку мыши, чтобы увеличить вид.

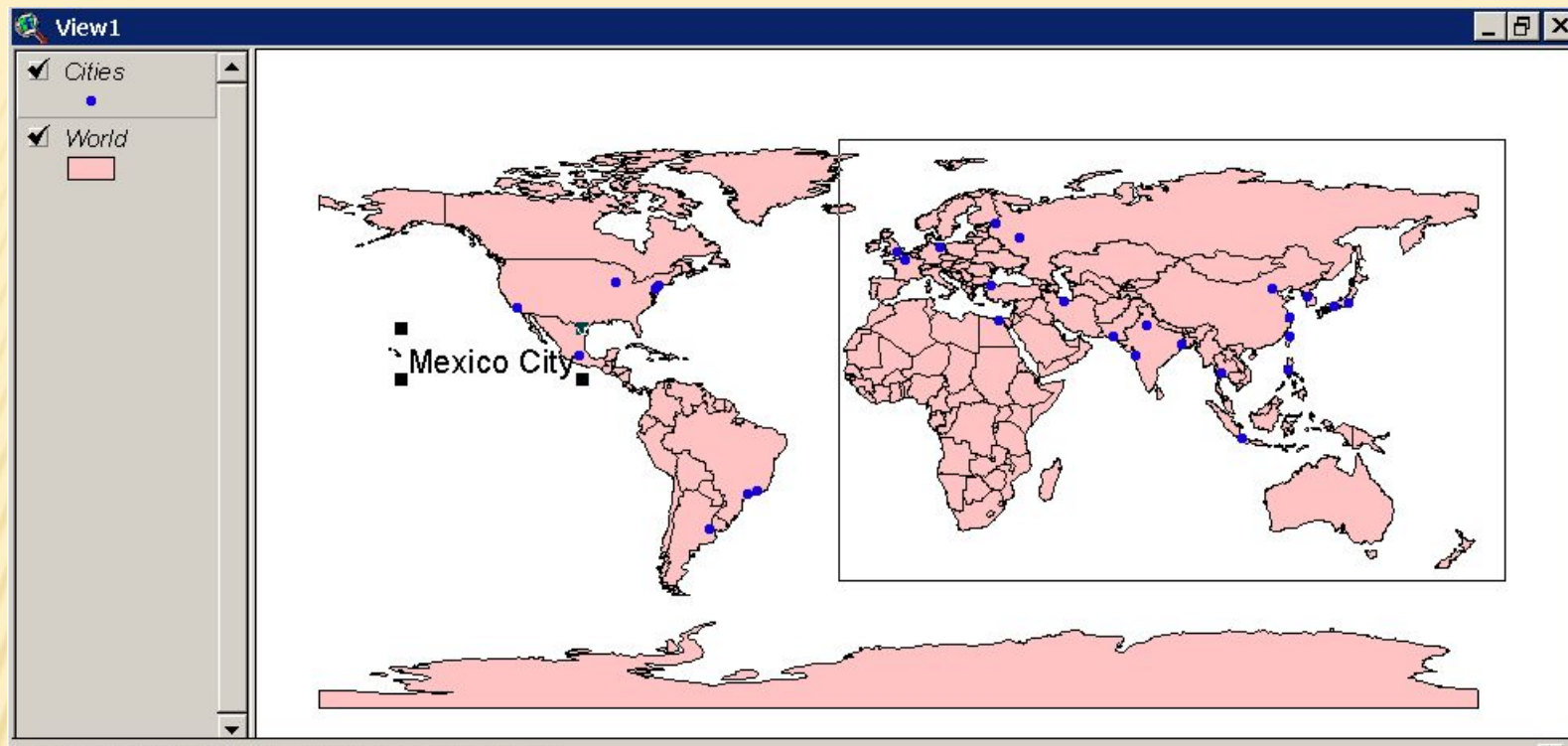

Origin: (-18.49, -50.90) dg Extent: (207.30, 137.21) Area: 28,443.26 sq

Теперь из меню Theme (Тема) выберите Auto label (Автоматическое Надписывание). Откроется диалоговое окно.

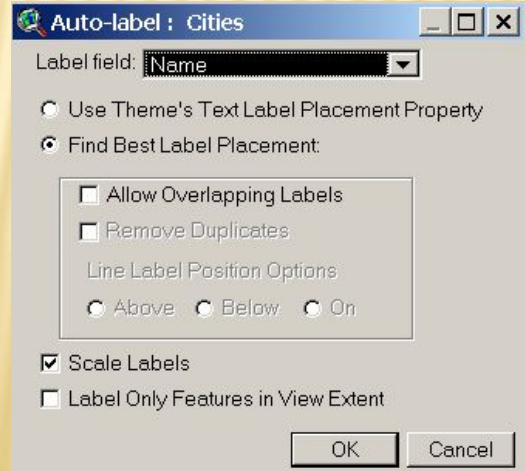

出

Режим Автоматического Надписывания предоставляет вам дополнительные возможности, отсутствующие в диалоговом окне Свойств Темы. Установленная по умолчанию опция Find Best Label Placement сводит к минимуму число случаев наложения надписей друг на друга. Опция Allow Overlapping Labels (Допустить Наложение Надписей), позволяет вам решать, отображать или нет накладывающиеся надписи. Опции Remove Duplicates (Удалить Копии) и Line Label Position (Позиция Надписи Линий) выключены, поскольку могут применяться только к линейным темам. Опция Label Only Features in View Extend (Надписывать Только Объекты в Пределах Вида) позволяет вам проставлять надписи только на те объекты, которые в данный момент являются видимыми в виде, а не на все объекты темы.

Нажмите на контрольную рамку рядом с Allow Ovelapping Labels (Допустить Наложение Надписей), затем на рамку рядом с Label Only Features in View Extend (Надписывать Только Объекты в Пределах Вида). Оставьте включенными опции, установленные по умолчанию.

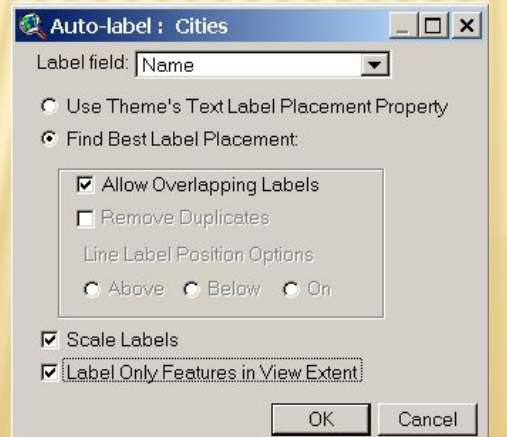

Нажмите OK, чтобы проставить надписи в теме Cities.

Обратите внимание, что надписи находятся а различных позициях по отношению к точкам городов. ArcView делает все возможное, чтобы избежать наложения надписей, однако при нынешнем размере текста (четырнадцать пунктов) избежать этого удается не всегда. Накладывающиеся надписи отображаются светло-зеленым цветом.

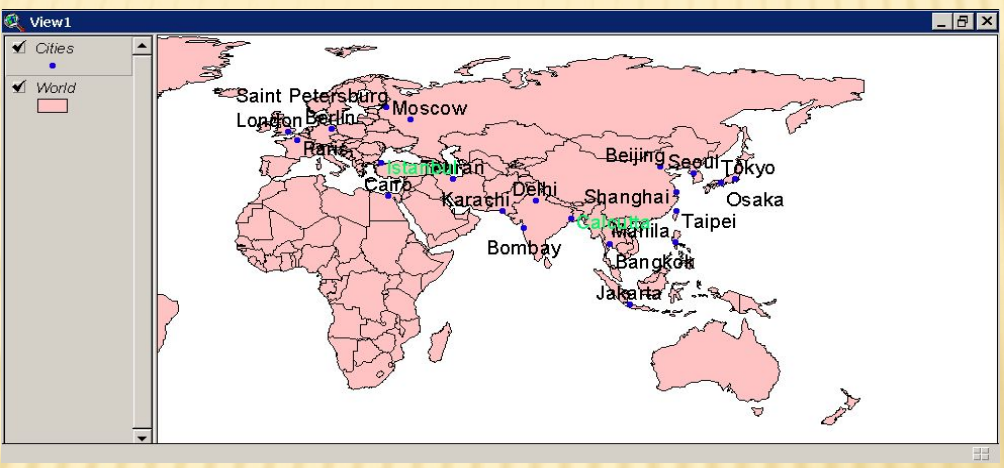

В этой ситуации вы можете действовать по-разному: либо просто удалить накладывающиеся друг на друга надписи, либо повторить процесс автоматического нанесения надписей с использованием фонта меньшего размера. Кроме того, вы можете преобразовать накладывающийся надписи (зеленые) таким образом, чтобы они не отличались от обычных (черных), и затем нанести их заново вручную с помощью инструмента Pointer (Указатель). Сейчас, действуя по первому варианту, вы удалите накладывающиеся надписи.

Из меню Theme (Тема) выберите Remove Overlapping Labels (Удаление Накладывающихся Надписей).

Нажмите кнопку Zoom то Fall Extent (Увеличить до Полного Размера).

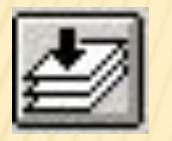

Вид отобразится в первоначальном размере. Обратите внимание, что надписи уменьшились (было включено Масштабирование Надписей), и что ни один город Северной или Южной Америки не надписан (поскольку была установлена опция Надписывать Только Объекты в Пределах Вида).

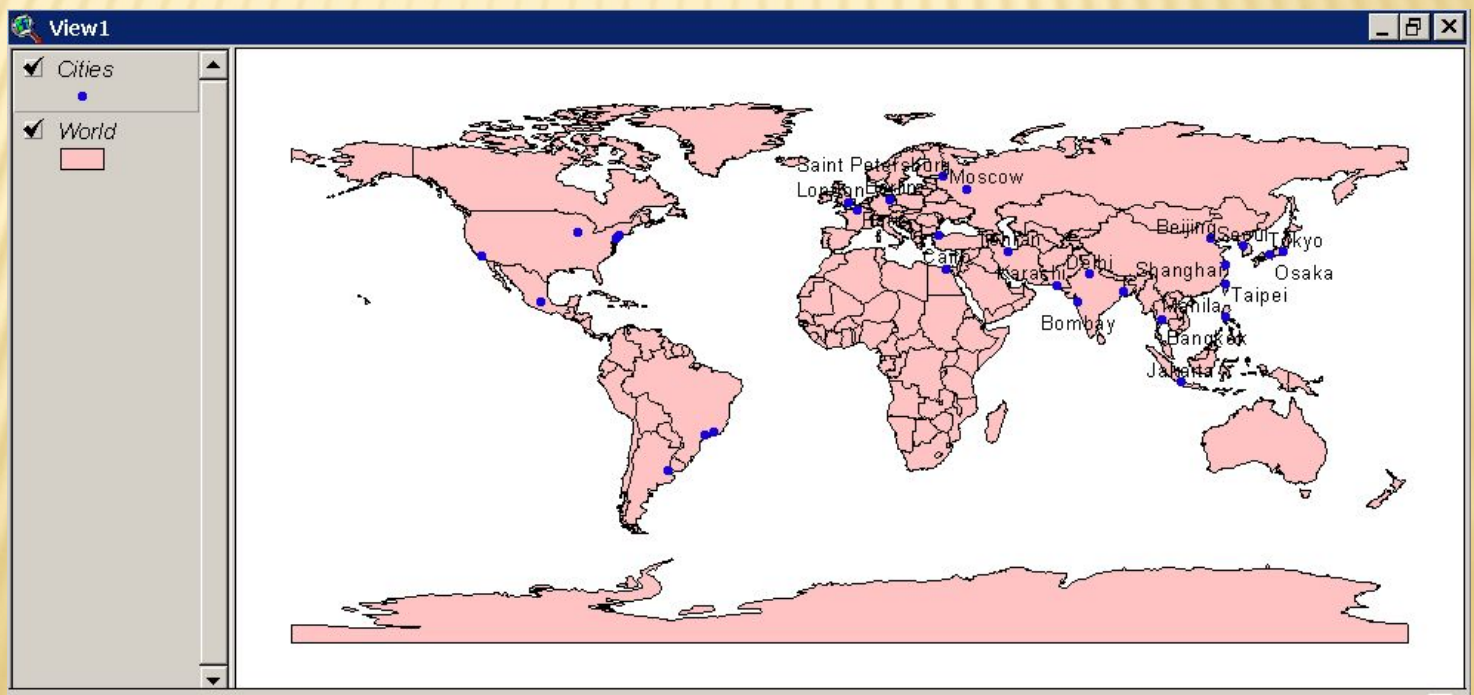

#### *Шаг 4 Установите диапазон масштаба*

Arc View позволяет вам определять диапазон масштаба, в котором может быть изображена тема. При текущем масштабе города и надписи различимы плохо. Допустим, вы хотите отображать города с надписями только в момент перехода методом увеличения к более крупному масштабу. В процессе выполнении этого шага вы добавите подписи к теме городов и затем установите свойства отображения темы таким образом, чтобы города и надписи отображались только в пределах определенного вами диапазона масштаба.

Чтобы добавить надписи к теме Cities, вам нужно их выбрать.

Из меню Edit (Редактировать) выберите Select All Graphics (Выбрать Вcе Графические Объекты).

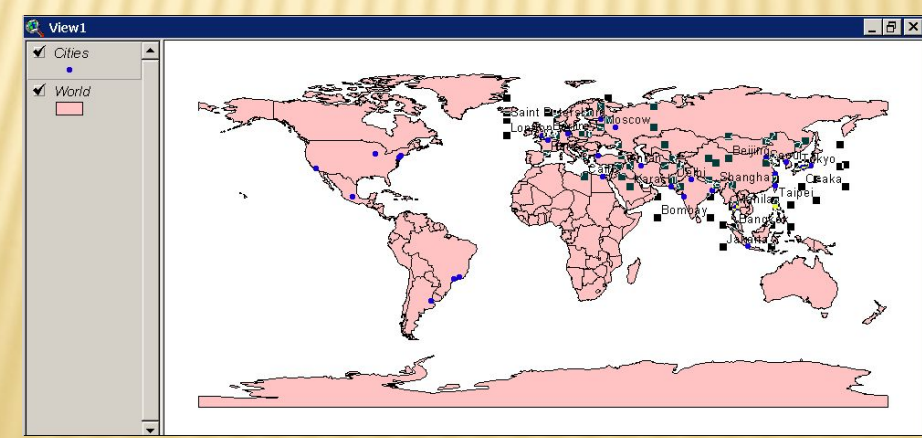

Вокруг надписей появятся дескрипторы выбора.

В настоящее время надписи являются не частью темы, а просто графическими объектами, отображаемыми в виде. ArcView позволяет вам добавить к активной теме выбранные графические объекты, которые будут отображаться при включенной теме и исчезать в момент выключения темы. Графические объекты также наследуют свойства отображения темы, которые вы установите позднее.

При активной теме Cities, в меню Graphics (Графические Объекты) выберите Attach Graphics (Присоединить Графические Объекты).

Графические объекты (надписи) добавятся к теме Cities. Отменив выбор надписей и выключив тему Cities и затем включив ее вы убедитесь, что надписи стали частью темы.

Нажмите инструмент Pointer (Указатель), затем щелкните кнопкой мыши в виде на любое место, только не на надпись.

Дескрипторы (описатели) выбора исчезнут.

Выключите тему Cities, нажав на контрольную рамку рядом с названием темы, затем включите снова.

Надписи отображаются только при включении темы Cities. Теперь вам нужно установить свойства отображения.

Из меню Theme (Тема) выберите Properties (Свойства), открывая окно Свойств Темы.

Нажните на пиктограмму Display (в левой части окна), чтобы открыть окно Свойств Изображаемой Темы.

Щелкните кнопкой мыши на текстовый блок Maximum Scale (Максимальный Масштаб) и введите 250 000 000 (250 миллионов), после чего нажмите ОК.

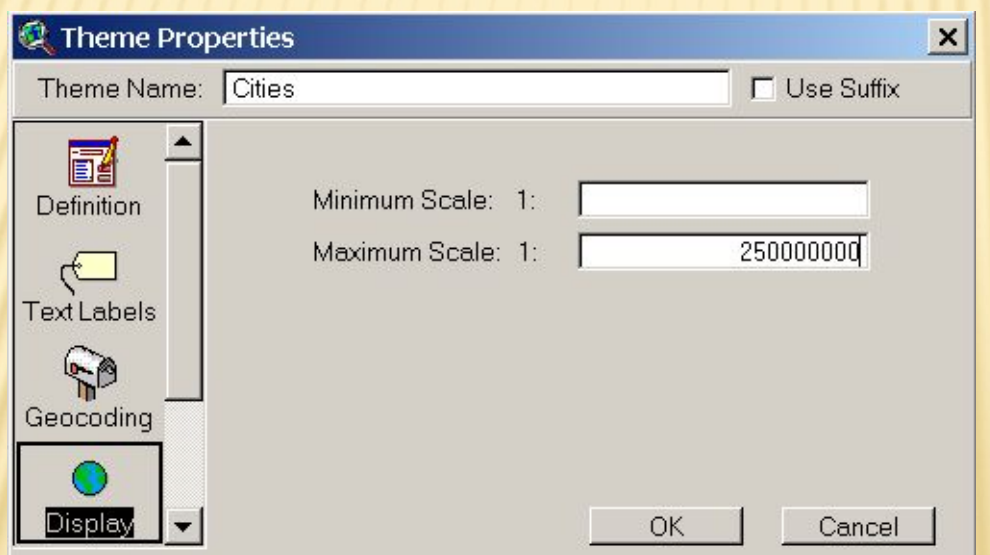

Тема Cities больше в виде не отображается. Обратите внимание, что показатель масштаба в строке инструментов больше, чем установленный вами максимальный порог масштаба в 1:250 000 000. Когда масштаб превышает максимальный порог, ArcView прекращает отображать тему.

Используя инструмент Zoom In (Увеличение), захватите в прямоугольник область восточнее Северной и Южной Америк и севернее Антарктиды (как вы делали это на шаге 3).

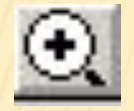

Если знаменатель масштаба все еще больше, чем 250 000 000, продолжайте увеличение до тех пор, пока он не станет меньше, чем 250 000 000.

В виде отобразятся города с надписями.

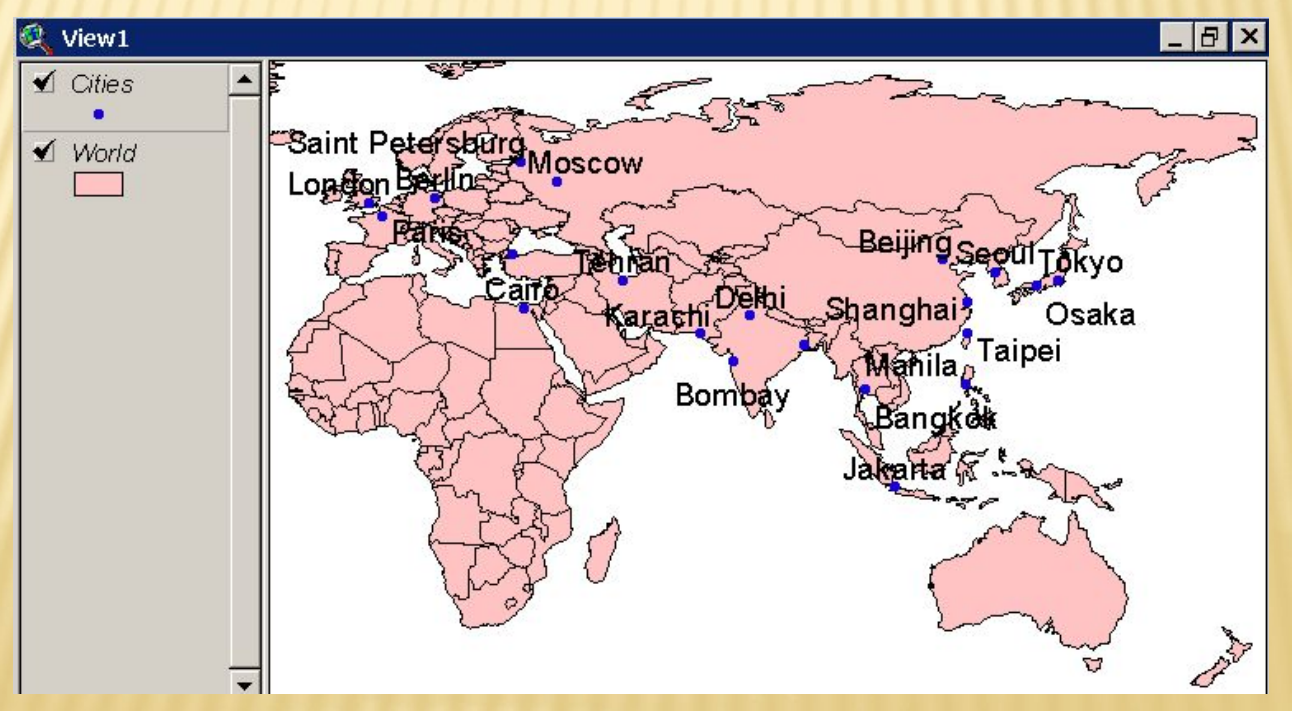

Вы можете также изменить масштаб, непосредственно введя в рамку знаменателя масштаба нужное зам значение.

В строке инструментов щелкните кнопкой мыши на рамку знаменателя масштаба и установите курсор на значение, выделяя его. Введите 300 000 000 (300 миллионов) и нажмите <Enter>.

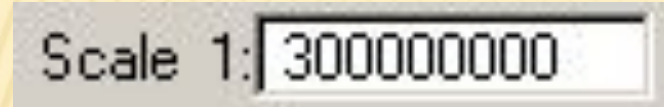

Города и надписи больше не отображаются, поскольку значение масштаба – больше установленного вами порога в 1:250 000 000.

Перед тем как перейти к следующему шагу закройте View1.

#### *Шаг 5 Установите горячие связи*

Горячая связь связывает объект темы с другим файлом. Это может быть текстовый файл, файл растрового изображения, либо другой документ ArcView этого же или иного проекта. Вы можете также применять горячую связь в программах ArcView и запускать целую процедуру. На этом шаге вы установите горячую связь между городами темы Cities и видами, содержащими растровые изображения этих городов.

При активном окне Проекта и выделенной пиктограмме Views (Виды) щелкните мышью два раза на View2, чтобы открыть этот вид.

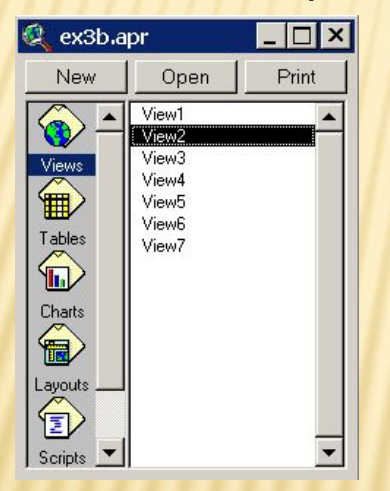

Вид представляет города мира с населением более 5 000 000. Города, отмеченные красным цветом, имеют отсканированные фотоизображения, с которыми вы можете связаться. Для городов, отмеченных синим цветом, изображения отсутствуют.

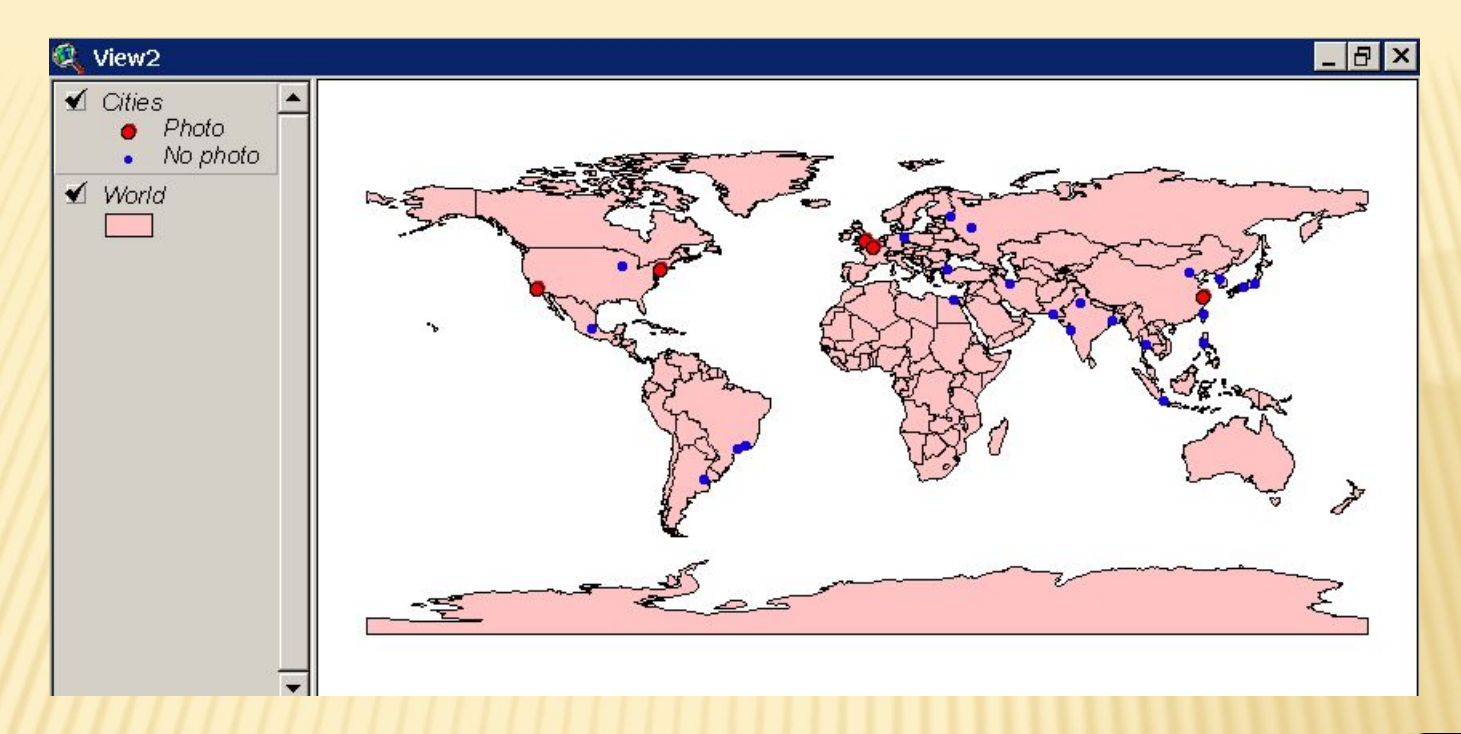

зелав тему Cities активной, нажмите кнопку Open Theme Table ть Таблицу Темы) и прокрутите открывшуюся таблицу вправо, где вы <mark>ужите поле Hot Link.</mark>

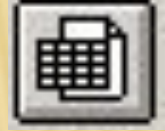

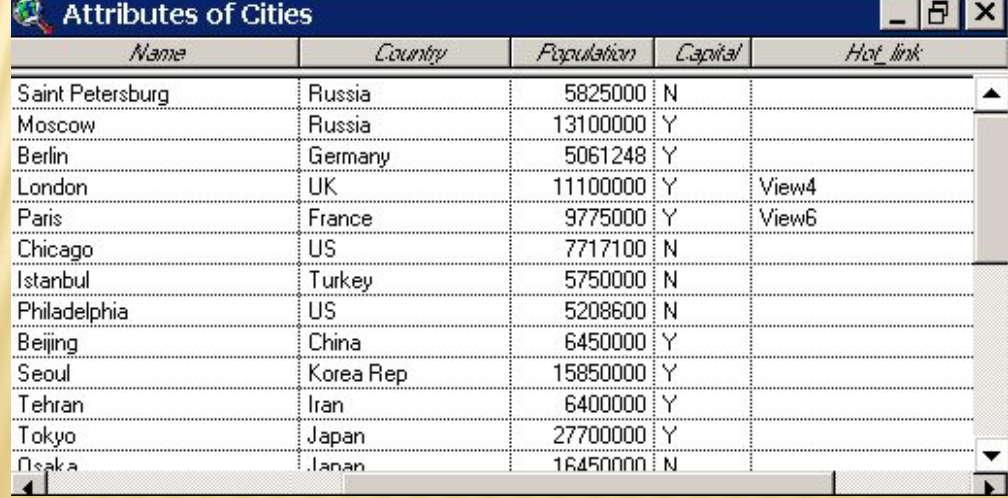

Когда вы определяете горячую связь, сначала добавляется новое поле к таблице темы. Значения, которые вы вводите в это поле, являются именами файлов, с которыми вы хотите связаться. (Для файлов на диске вы должны указывать полный путь, для документов этого же проекта – например, видов – вам достаточно указать только имя документа.)

Поскольку вы еще не знаете как работать с таблицами (об этом речь пойдет в теме 4 практикума), поля и их значения уже были добавлены для вас.

Просмотрите всю таблицу.

Можно заметить, что только пять записей содержат имена видов. Теперь вам нужно установить свойства горячих связей для этой темы.

Сделайте вид активным.

Обратите внимание, что инструмент Горячая Связь (кнопка с изображением молнии) недоступен для выбора до тех пор, пока не установлены Свойства Горячих Связей Темы.

Из меню Theme (Тема), выберите Properties (Свойства), прокрутите низ и щелкните кнопкой мыши на пиктограмму Hot Links, чтобы отобразить окно Свойств Горячих Связей темы.

В строке прокрутки списка Field (Поле) выберите Hot\_link (поле, содержащее информацию о горячих связях темы).

В строке прокрутки списка Predefined Action (Предопределяемое Действие) выберитс Link to Document (Сзязаться с Документом).

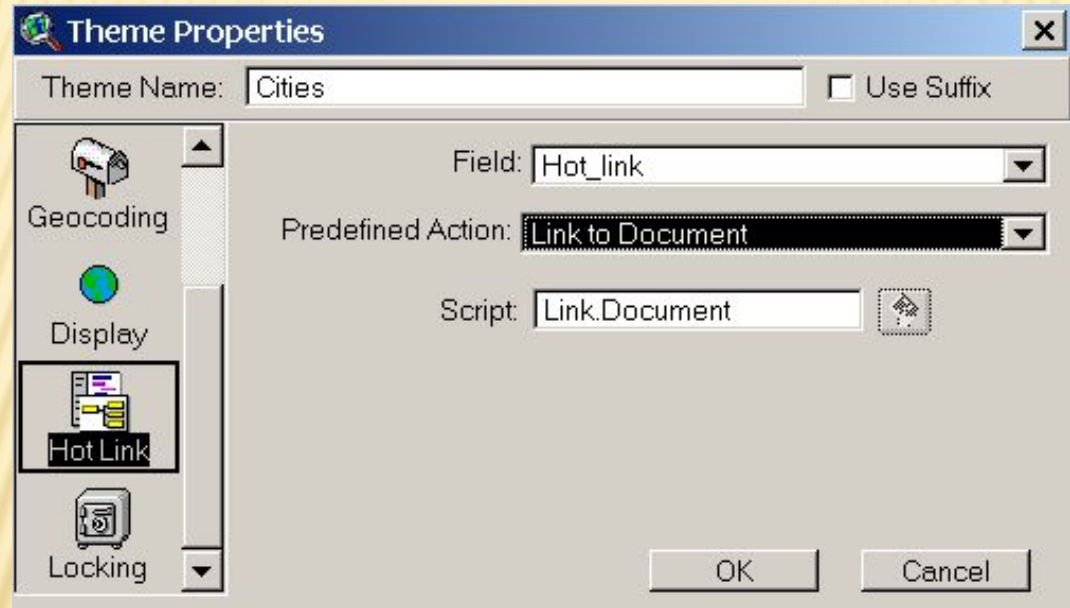

Для возвращения в вид нажмите ОК.

Выберите инструмент Hot Link (Горячая Связь)

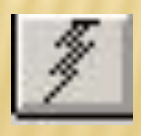

При перемещении в область отображения вида курсор примет форму молнии.

Установите острие молнии на один из городов, отмеченных красным цветом, и нажмите кнопку мыши.

На экране это отобразится вид, содержащий изображение этого города.

Закройте этот вид и выберите другой город, отмеченный красным цветом. Продолжайте пока не увидите изображения всех пяти городов.

#### *Шаг 6 Закройте Проект*

Активизируйте окно Проекта. Из меню File выберите Close Project (Закрыть Проект). На запрос ArcView нужно ли сохранить проект ответьте No.